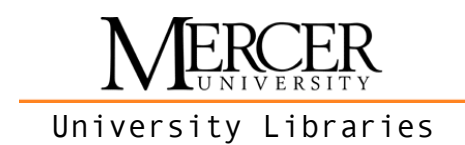

## The Mercer Cluster site requires a Browser plugin called DjVu.

- 1. GO TO THE MERCER CLUSTER SITE AT http://mercercluster.galileo.usg.edu.
- 2. On the right side of your screen, look for an image of an old wheeled buggy. If you can see it, you have DjVu installed and do not need to do more. Go to step 16. If you do not see it, follow the instructions below.
- 3. Click on the top link for "Windows users: Plug-ins for Mac OS X and Mac OS X - Intel)."
- 4. On the Caminova page that opens, click the "Download" button (just above "Release Notes") without changing the settings.
- 5. Scroll down to accept the End User License Agreement. Click "Accept and Download."
- 6. Depending on your settings, either provide a location for the file to be saved or double-click on the newly downloaded dmg file.
- 7. This opens a window with an INSTALLER IN IT NAMED ""
- 8. Accept the License Agreement by choosing the correct button, then click "Next."
- 9. Enter your customer information if desired, then click "Next."
- 10. SELECT THE "TYPICAL" SETUP. CLICK "Next."
- 12. The program will run. When it has stopped, choose "Finish."
- 13. Completely close your browser. (You do not need to reboot your computer, but you must close all browser windows.)
- 14. Open your browser and navigate to THE MERCER CLUSTER PAGE AT http://mercercluster.galileo.usg.edu.
- 15. You should now see the image of the old vehicle on the right side of the screen. (If you are running Internet Explorer, you may need to allow the Active X control to run. Look for a pop-up box on your screen to select this.)
- 16. To make sure everything works, conduct a search, then choose one of the article links. You should see an image of the Cluster newspaper page with your search term highlighted.
- 17. If you have difficulty with the plugin or browser, contact Jeremy Brown at brown\_jm@mercer.edu or 478.301.2027.

11. Click "Install."